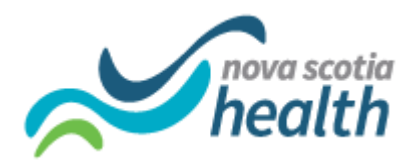

## **Creating a PathWays Bookmark by Browser Type (Chrome, Edge, FireFox)**

## **Chrome**:

- 1. Open Chrome browser
- 2. Click on the Menu symbol (3 vertical dots on top right-hand corner)
- 3. In the menu, click on Bookmark
- 4. Then click on Bookmark Manager
- 5. The Bookmark Manager page will open
- 6. Right click anywhere on that page
- 7. Click on Add New Bookmark
- 8. Enter PathWays in the Name field
- 9. Copy and Paste the URL from the "PathWays is Successfully Launched!" email into the URL field
	- a. It's important to copy and paste the URL from your email and not after you clicked on the link.
- 10. Click on Save

## **Edge:**

- 1. Open Edge browser
- 2. Select Star icon in top right-hand corner  $(\sum \equiv)$
- 3. In the favorites menu, select three dots icon  $($ ...
- 4: Select *Open Favorites Page*
- 5: Select Add Favorite
- 6. Enter PathWays in the Name field
- 7. Copy and Paste the URL from the "PathWays is Successfully Launched!" email into the URL field
	- a. It's important to copy and paste the URL from your email and not after you clicked on the link.
- 8. Click on Save

## **Firefox:**

- 1. Open Firefox browser
- 2. In the menu, click on Bookmarks
- 3. Click on Manage Bookmarks
- 4. Click on the Cog icon drop down button

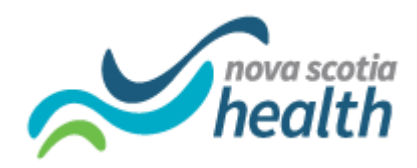

- 5. Click on Add Bookmark
- 6. Enter PathWays in the Name field
- 7. Copy Paste the URL from the email in the URL field
	- a. It's important to copy paste the URL from your email and not after you clicked on the link.
- 8. Enter Tags and Keyword if needed
- 9. Click on Save